# Overview of the New ENOC System

The system provides a process flow for the Customers to submit their request for NOC through the use of a questionnaire following which the NOC request is routed to various service authorities & Departments based on the answers to the questions. In addition to that NOC processors from the departments are also able to route the applications to further sections based on their review of the application.

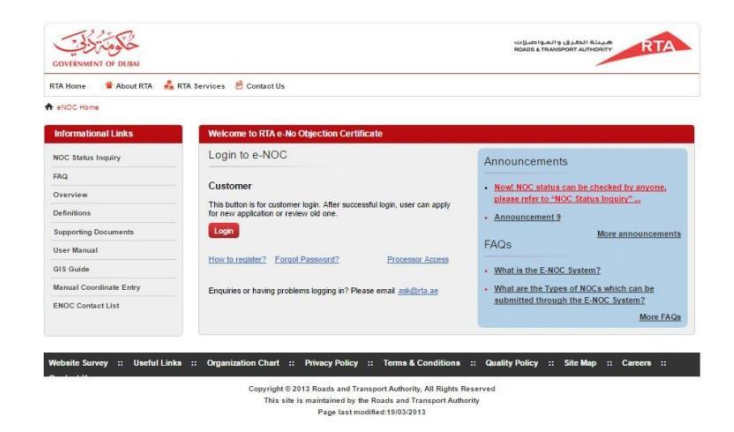

The Customers have the facility to track their NOC at various stages in the process and align themselves to the requirements of obtaining an NOC, revalidating an NOC and interacting with the service authorities to address any queries or additional documentation requirements.

The following sections describes the key functionality available to the customer:

e-NOC application can be accessible over the internet via the following URL:

#### **https://noc.rta.ae**

#### Customer Dashboard

Upon successful login, the system will present the Customer with the dashboard which will have:

- A list of NOC applied by the user
- Predefined filters in form of cards which displays the current status of his applications in numbers. Clicking on these cards will filter the grid accordingly
- Filter the grid by selecting custom filters. The user will have the option to save these filters and load them later to save time

The dashboard will also allowthe user to:

Apply for a new NOC application

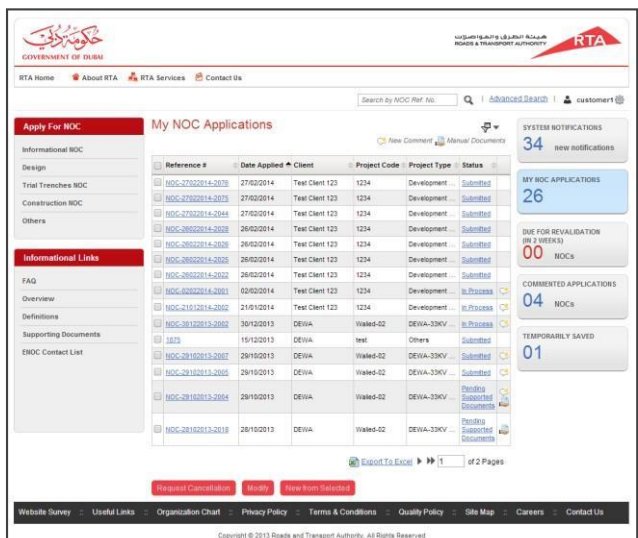

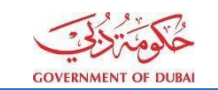

- Perform operations on the NOCs applied Revalidate, Request Cancellation and Create New From Existing.
- Search for an application either using the reference number or using the Advanced Search option

### Apply for a new NOC

The customer will be able to apply for a new NOC application by selecting from the menu of the available types. The system will guide the user through a series of self-explanatory steps till the final electronic receipt is generated.

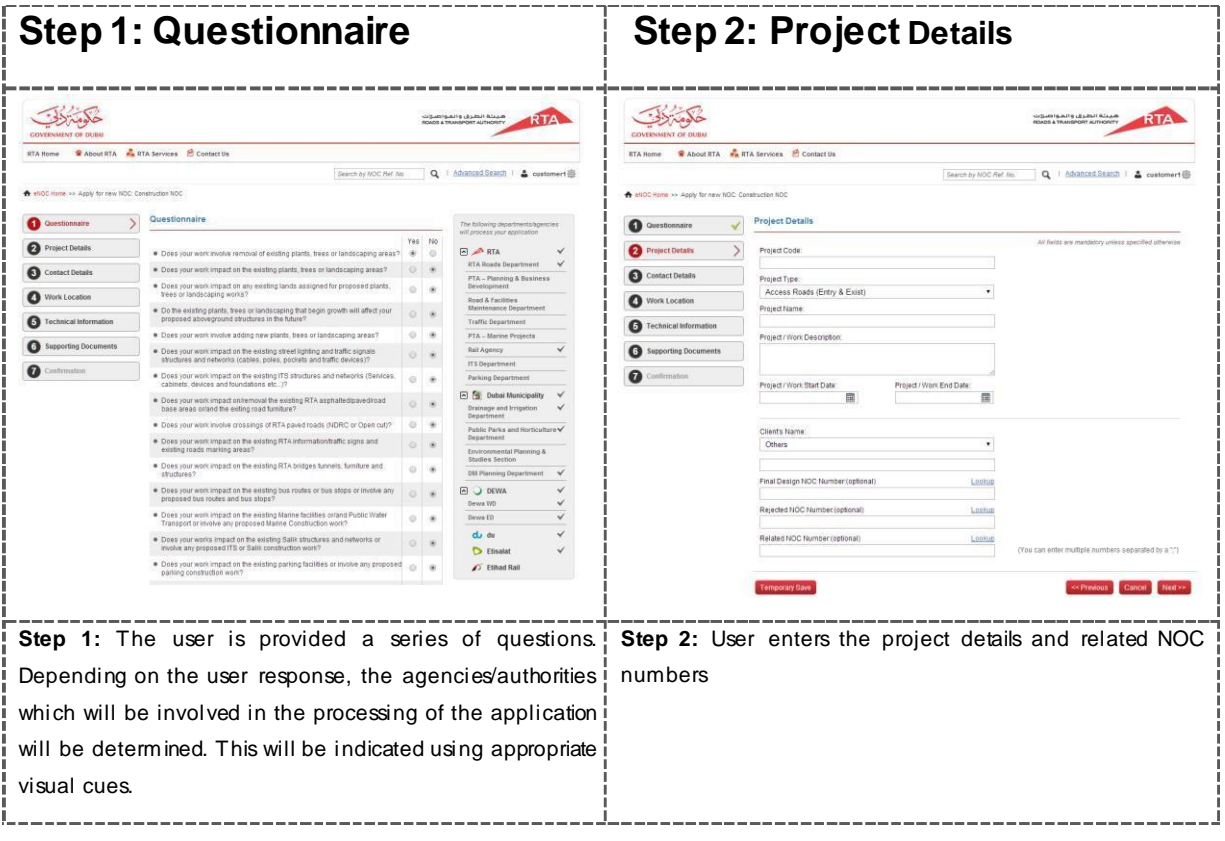

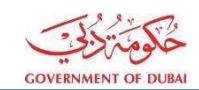

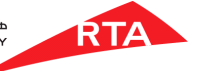

**Step 3: Contact Details Step 4: Location Details** كلومنزلات كمومنزلي  $\overline{\bullet}$ **A** RTA Se May NOC Ref. No.  $Q + b$ Work Lo ire  $\sqrt{\phantom{a}}$  App  $\prec$  $\Omega$  $\Delta$  $\overline{\Delta}$  $\bullet$  $\bar{\mathbf{r}}$  $\sum$  *Partico* Email QQ OS \*/BOR  $\Omega$  $\bullet$  $\rightarrow$ Add .  $\Omega$ **Step 3:** User providesthe contact details **Step 4:** User enters the location details by drawing on the interactive map or entering manual coordinates. The system automatically calculatesthe impacted communities **Step 5: TechnicalDetails Step 6: Supporting Documents** كمومتلات  $\Omega$ SUERTA **ARTA**  $\bullet$  $\Delta$  $\bf{O}$  $\Delta$  $\bullet$ Vork Location  $\triangle$  $\overline{\mathscr{A}}$ Ô  $\Omega$  $\Delta$  $\overline{O}$ ® Digital<br>◎ Manual  $\boldsymbol{\Omega}$  $\sim$   $\Delta$  $\bullet$ fork Location  $\Delta$ FileLo Choose File No file ion du  $\bullet$ 74577 KB @ **41111111**  $\Rightarrow$ 01-Home-B.jpg Il Progress **EXISTEN**  $B = \frac{Length(mts)}{1}$ Drilling Type:<br>Single Carriage **Step 5:** Interface to enterthe technical details **Stephend Technical Step 6:** Interface to attach electronic documents with real time progress indicators for each file. Currently users can upload up to 100 MB for each NOC **Step 7: Confirmation**  $\overline{\bullet}$ **Step 7:** Confirmation page with link to download the PDF ٢ copy of the e-receipt**Sacr** Details

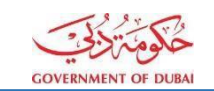

#### Temporary Save

The user will be able to save the entered information on a temporary basis and continue filling the form at a later time without losing any information already entered. The application will not be submitted for processing but will be available the logged in user to complete at a later date

#### New From Selected

The system will allow the user to create a new application by using an existing NOC application as a template.

- User selects an existing application
- User clicks "New from selected"
- System will start the "Apply for NOC" wizard with values pre-populated from selected application
- User will be able to edit the existing information and add documents
- On submission, system generates a newNOC reference number
- Existing NOC application remains unaffected.

## Revalidation

 Each NOC is valid from date of issue until six (6) months. Customer can perform revalidation of approved NOC from 6 weeks before expiry, till the date of expiry.

#### Note

- If you submit the supporting documents manually, you are requested to submit the documents to the respective departments within ten (10) working days. Failure to do so will result to cancel the NOC application automatically by the system .Clearly mark the NOC reference number on your supporting documents when submitting them or attach a copy of the electronic confirmation receipt. *[Please click here to see the list of required supporting documents.](https://noc.rta.ae/RTAeNOC/Webpages/common/InformationalLinks/SupportingDocuments.aspx)*
- If the application is not approved from all Departments within sixty (60) working days, the system will cancel the application automatically and the applicant will be notified.